## **MODUL PRAKTIKUM 04 REMOTE ACCESS**

## **TUJUAN**

Setelah praktikum dilaksanakan, peserta praktikum diharapkan memiliki kemampuan

- 1. Melakukan konfigurasi SSH Server pada Linux
- 2. Melakukan remote access berbasis text-mode dengan SSH menggunakan Windows dan Linux
- 3. Melakukan konfigurasi Telnet Server pada Windows
- 4. Melakukan remote access berbasis text-mode dengan Telnet menggunakan Windows dan Linux
- 5. Melakukan konfigurasi Windows Remote Desktop Connection (RDC) pada Windows
- 6. Melakukan remote access berbasis GUI dengan Windows RDC menggunakan Windows
- 7. Melakukan konfigurasi Virtual Network Computing (VNC) pada Linux dan Windows
- 8. Melakukan remote access berbasis GUI dengan VNC menggunakan Linux dan Windows

## **PERANGKAT**

Perangkat yang digunakan untuk praktikum adalah sbb :

- 1. CD Linux Ubuntu 8.10
- 2. OpenSSH Server (openssh-server\_5.1p1-3ubuntu1\_i386.deb)
- 3. Putty (SSH-client pada windows)
- 4. Windows XP (dengan service RDC dan Telnet)
- 5. RealVNC (install pada Windows)
- 6. Kabel UTP Straight atau Cross
- 7. Switch

## **PROSEDUR PRAKTIKUM**

- 1. Melakukan konfigurasi SSH Server pada Linux (serta melakukan remote access berbasis text-mode dengan SSH menggunakan Windows dan Linux)
	- a. Berikut topologi yang akan dibuat

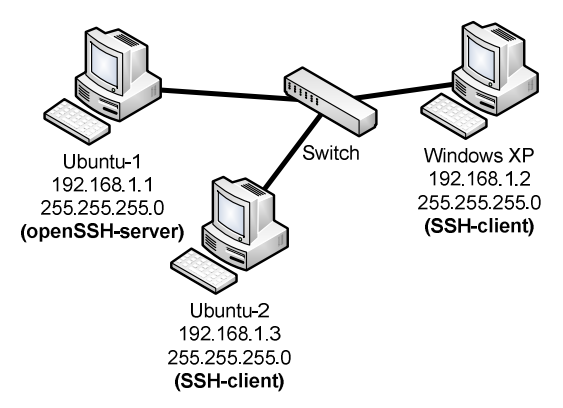

- b. Salin file openssh-server\_5.1p1-3ubuntu1\_i386.deb pada Desktop di Ubuntu-1
- c. Lakukan proses instalasi openssh-server dengan menggunakan perintah "**dpkg –i**"

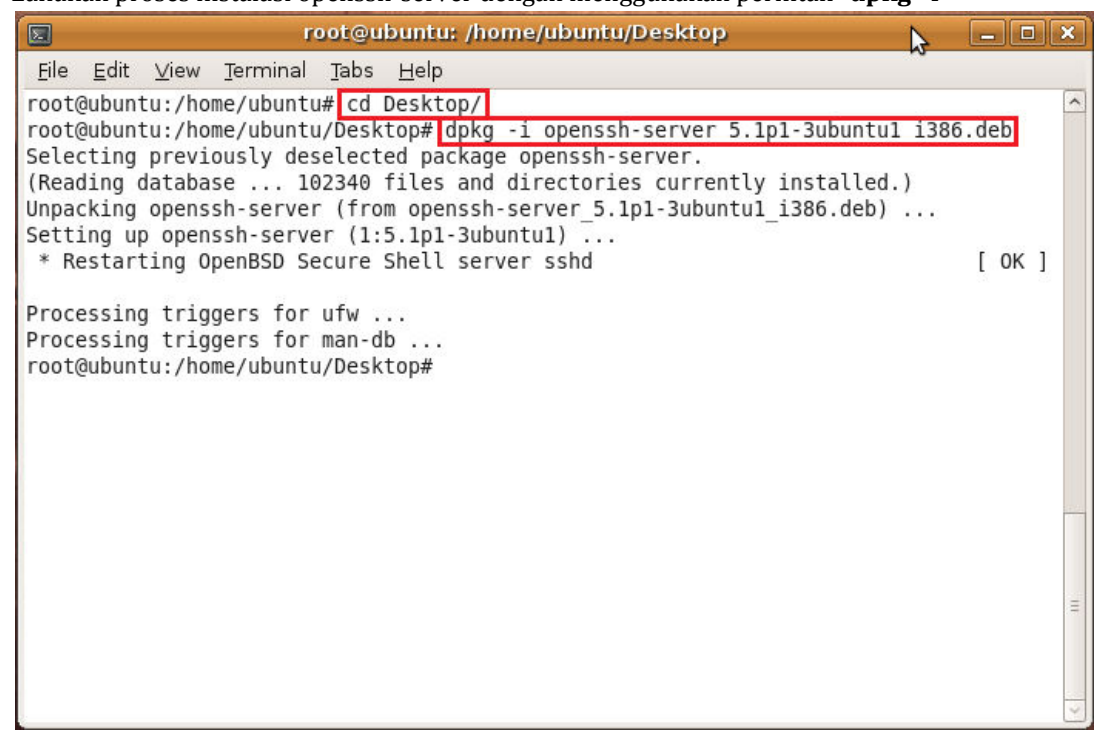

d. Tambahkan user untuk akses pada SSH-server

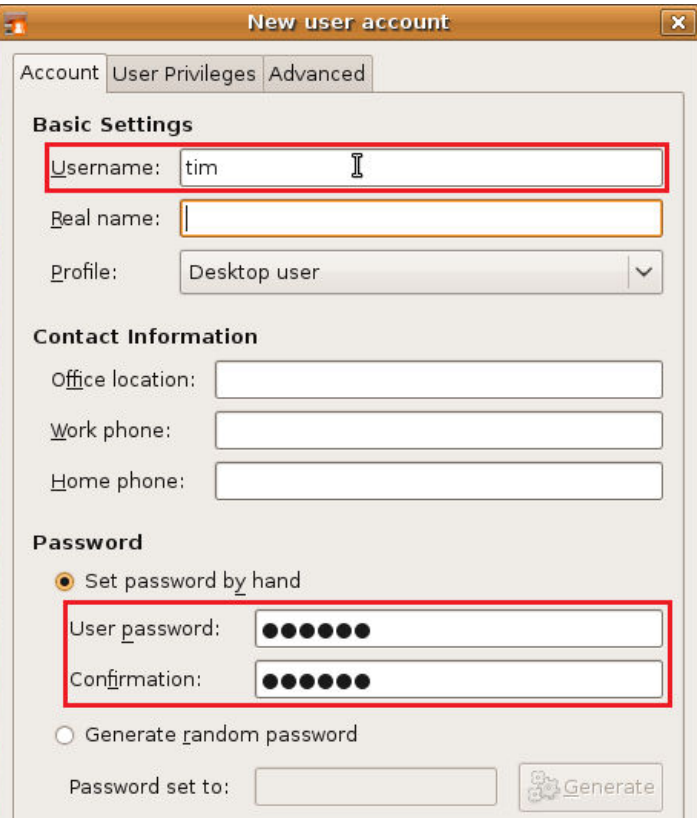

e. Akses SSH menggunakan Linux-client menggunakan perintah **"ssh user@hostname/ip"**

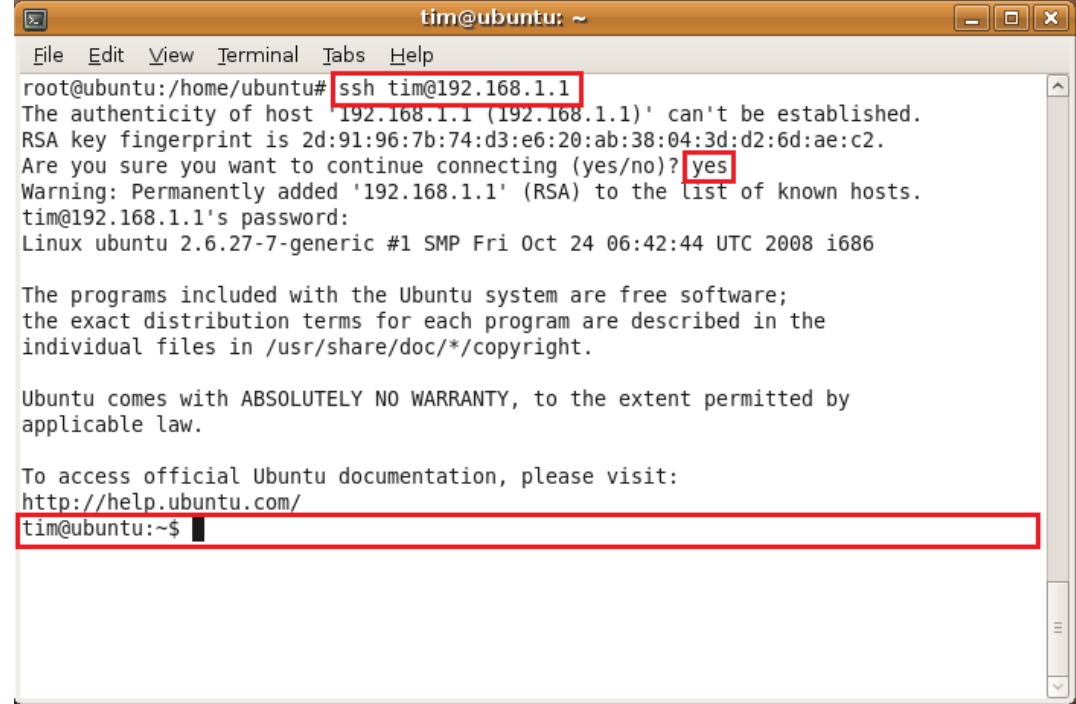

f. Akses SSH menggunakan putty di Windows-client

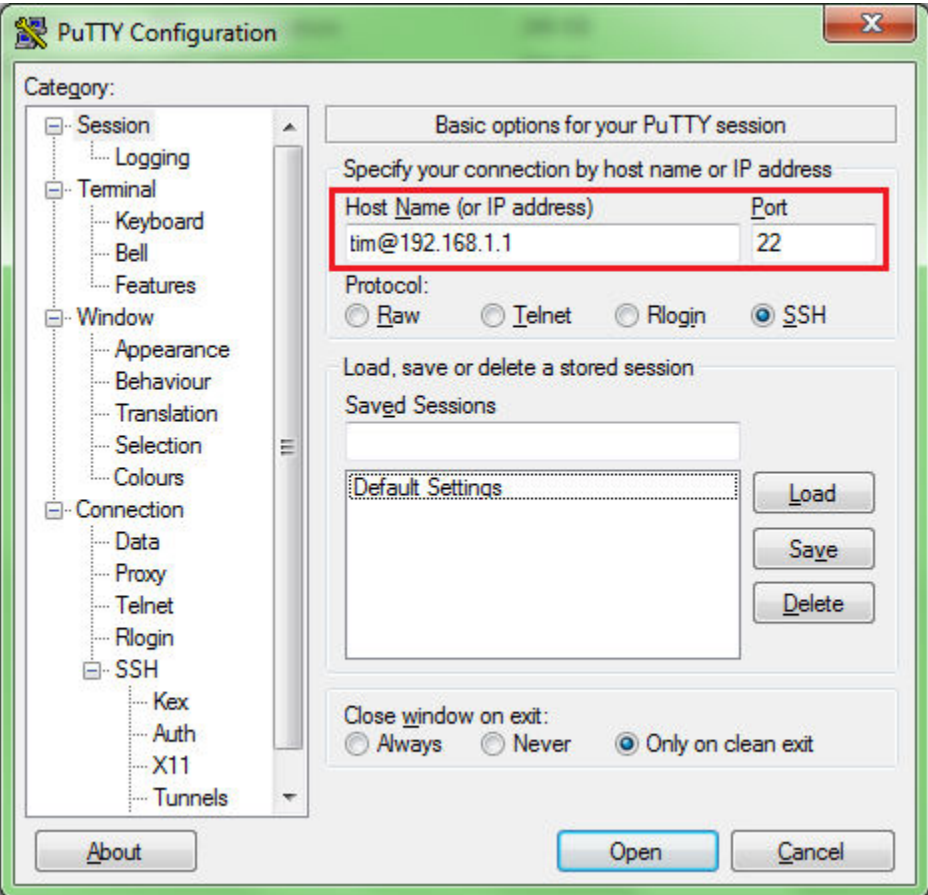

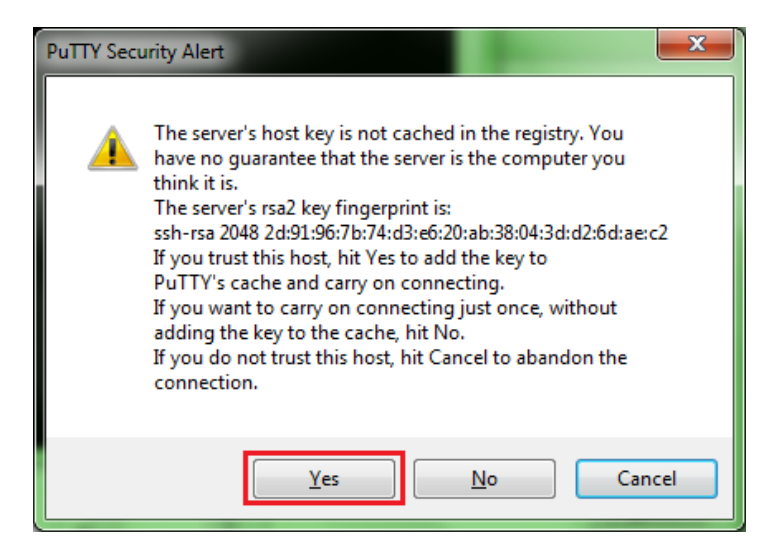

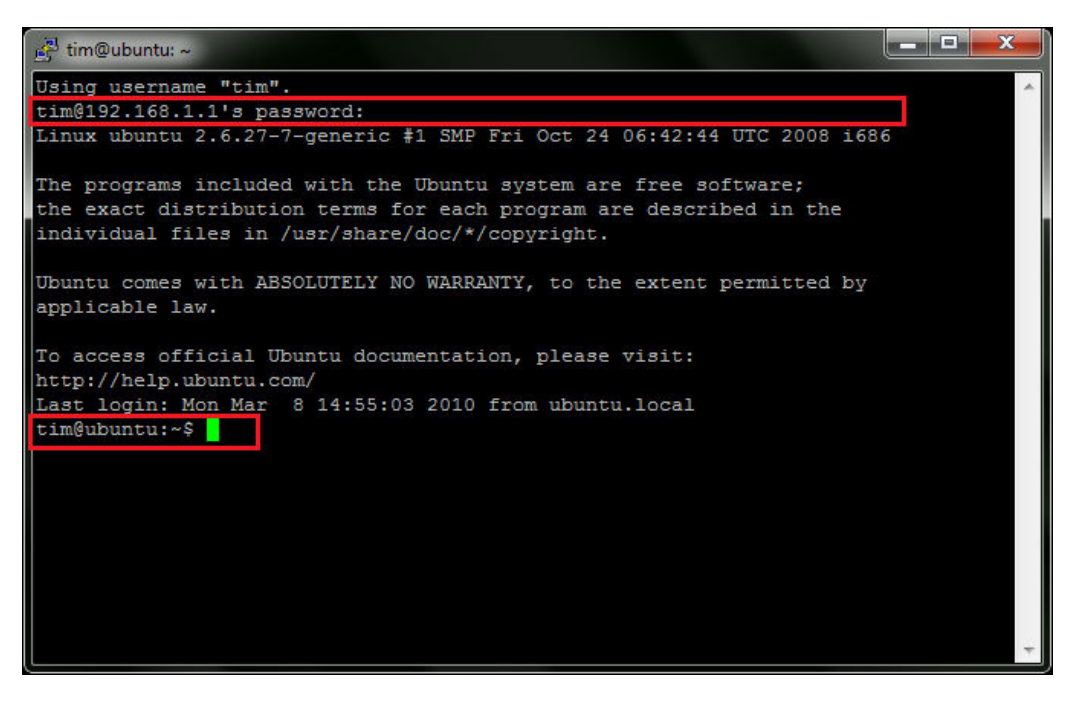

- 2. Melakukan konfigurasi Telnet Server pada Windows (serta melakukan remote access berbasis text-mode dengan Telnet menggunakan Windows dan Linux)
	- a. Berikut topologi yang akan dibuat

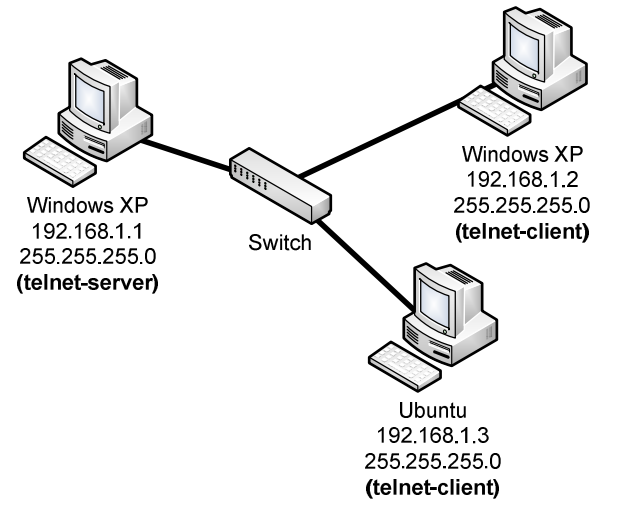

b. Jalankan servis telnet pada telnet-server (untuk menjalankan service telnet dapat dilakukan melalui **Start – Control Panel – Administrative Tools – Services** )

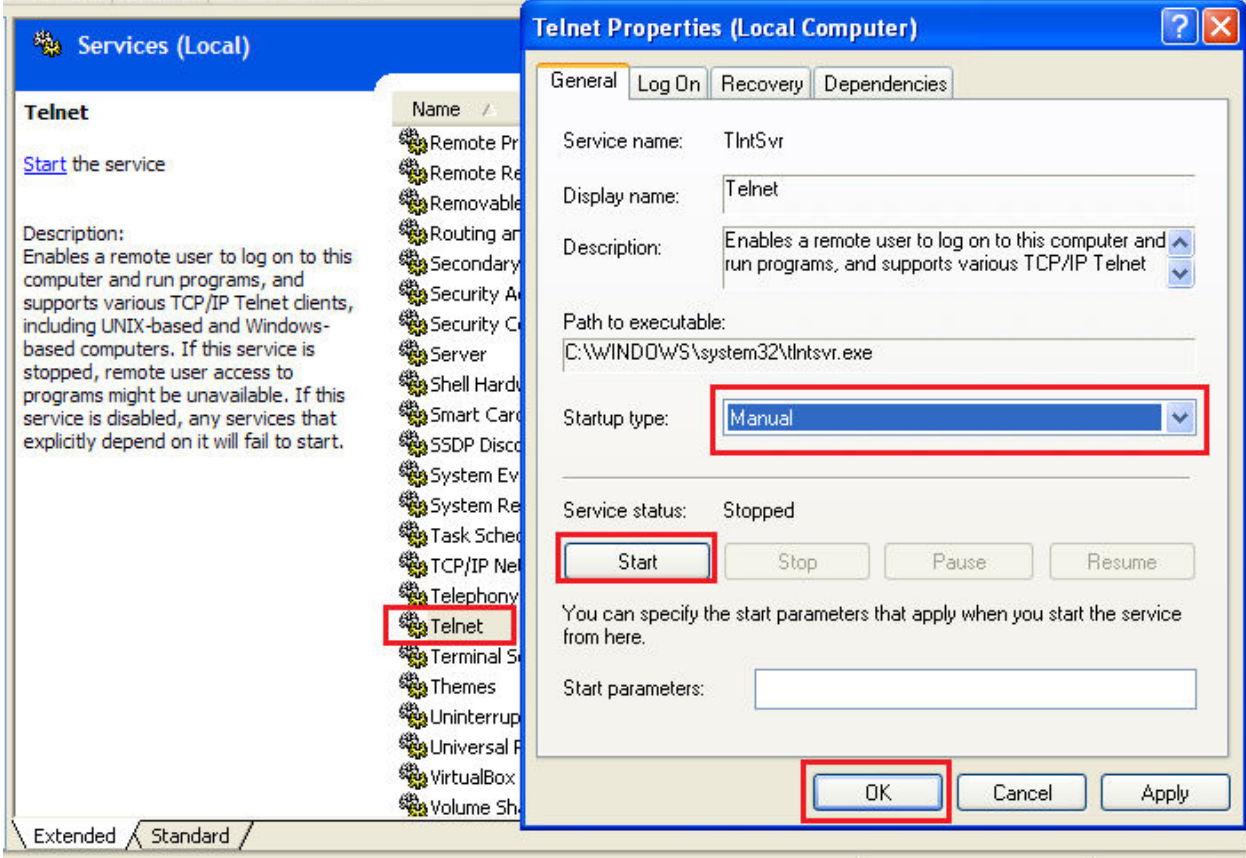

c. Tambahkan user baru pada Local Users and Groups (dapat diakses dari **Start – Control Panel – Administrative Tools – Computer Management**)

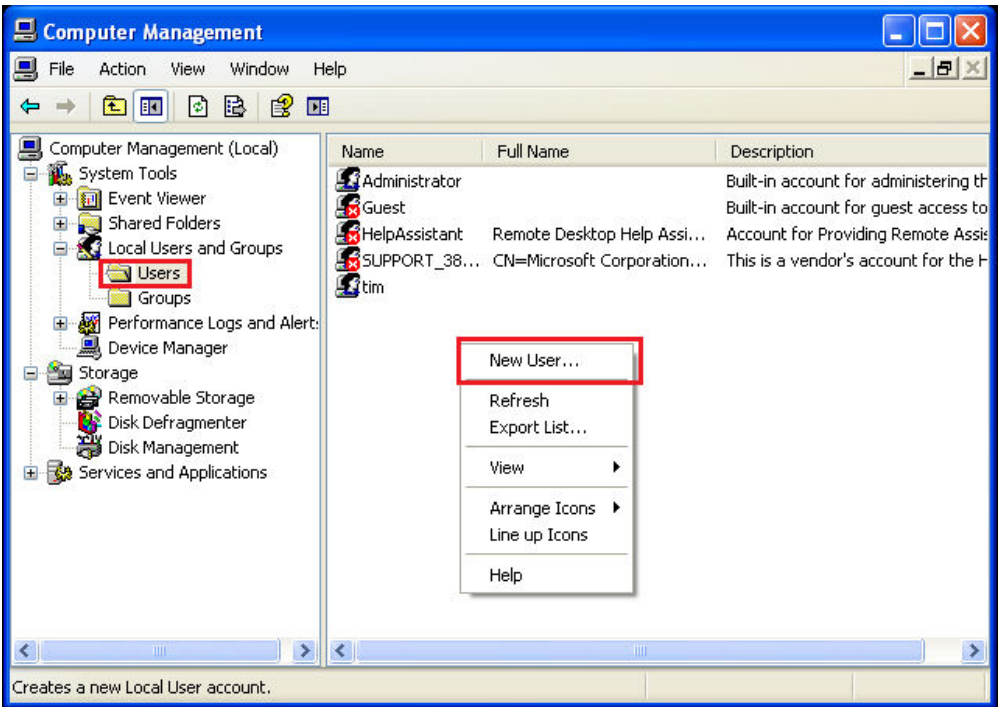

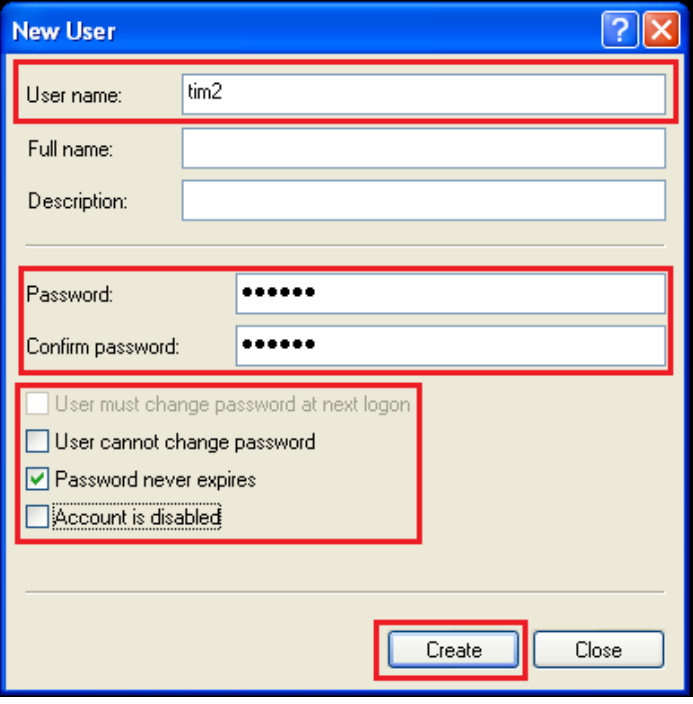

d. Tambahkan Group "**TelnetClients"** pada Local Users and Groups dan daftarkan user yang baru dibuat dalam group TelnetClients

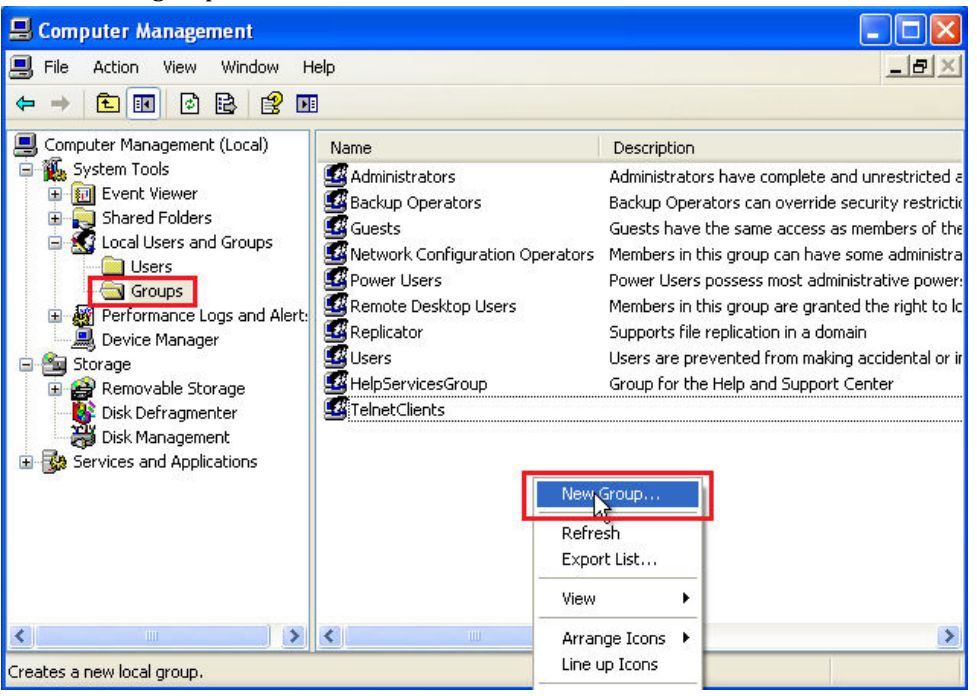

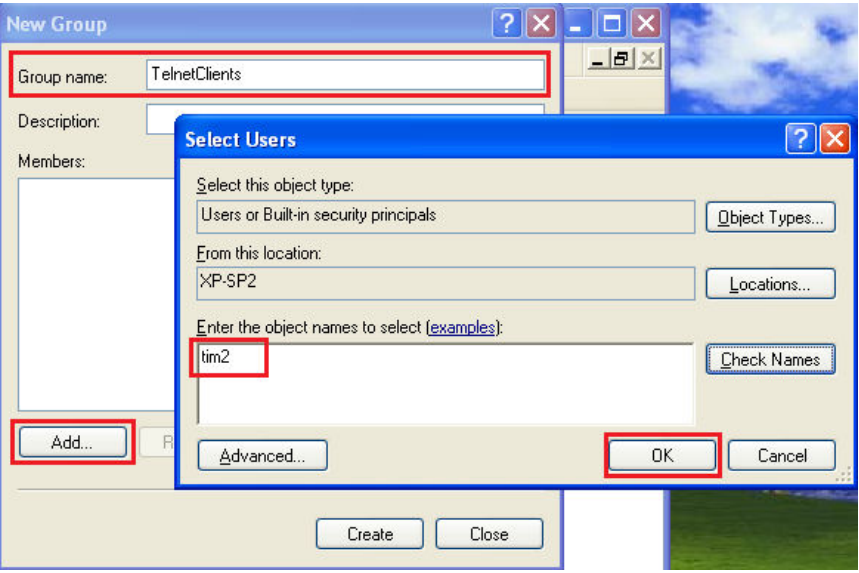

e. Akses telnet menggunakan telnet client pada Windows-client (akses telnet client melalui command prompt menggunakan perintah "**telnet hostname/ip**")

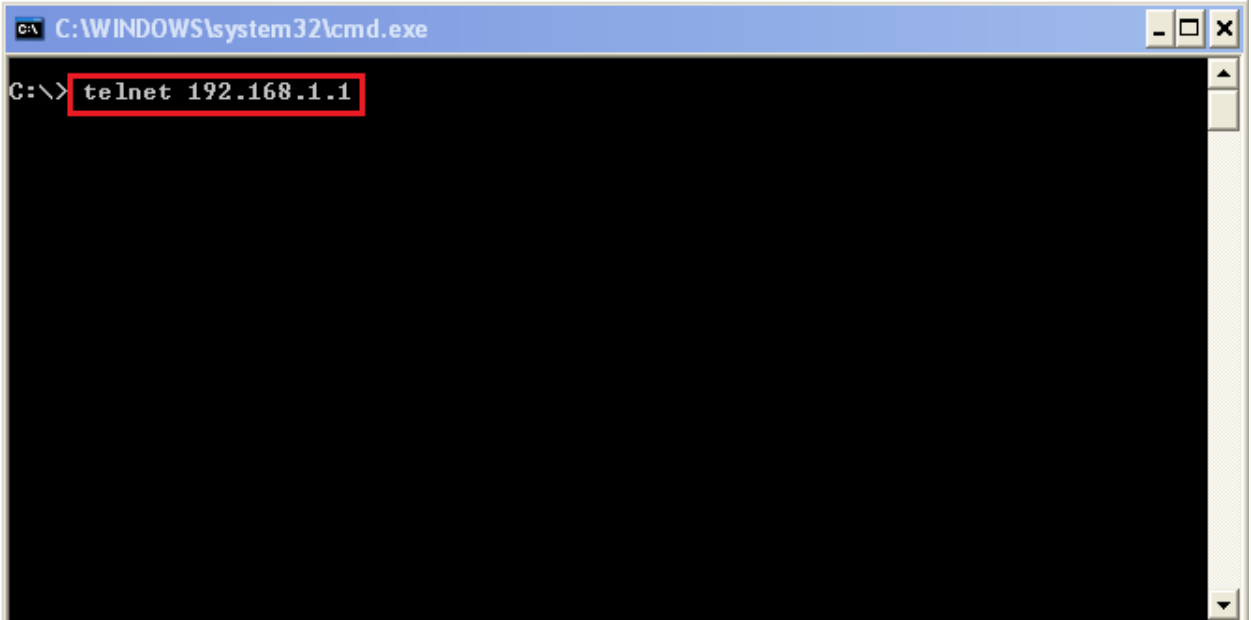

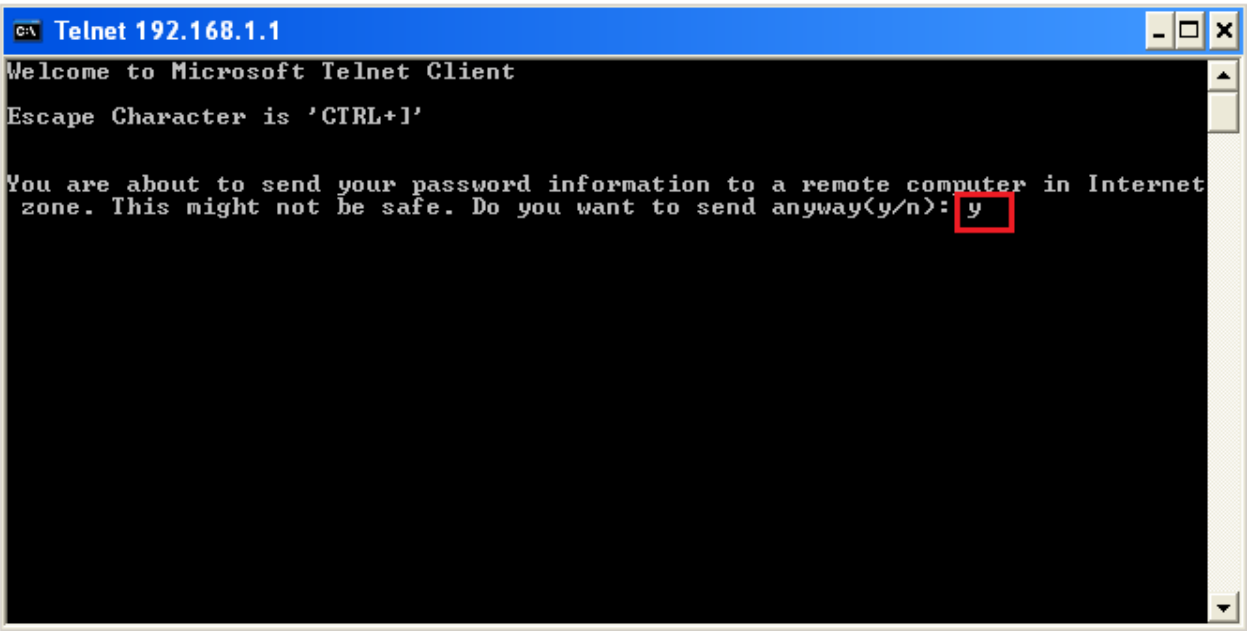

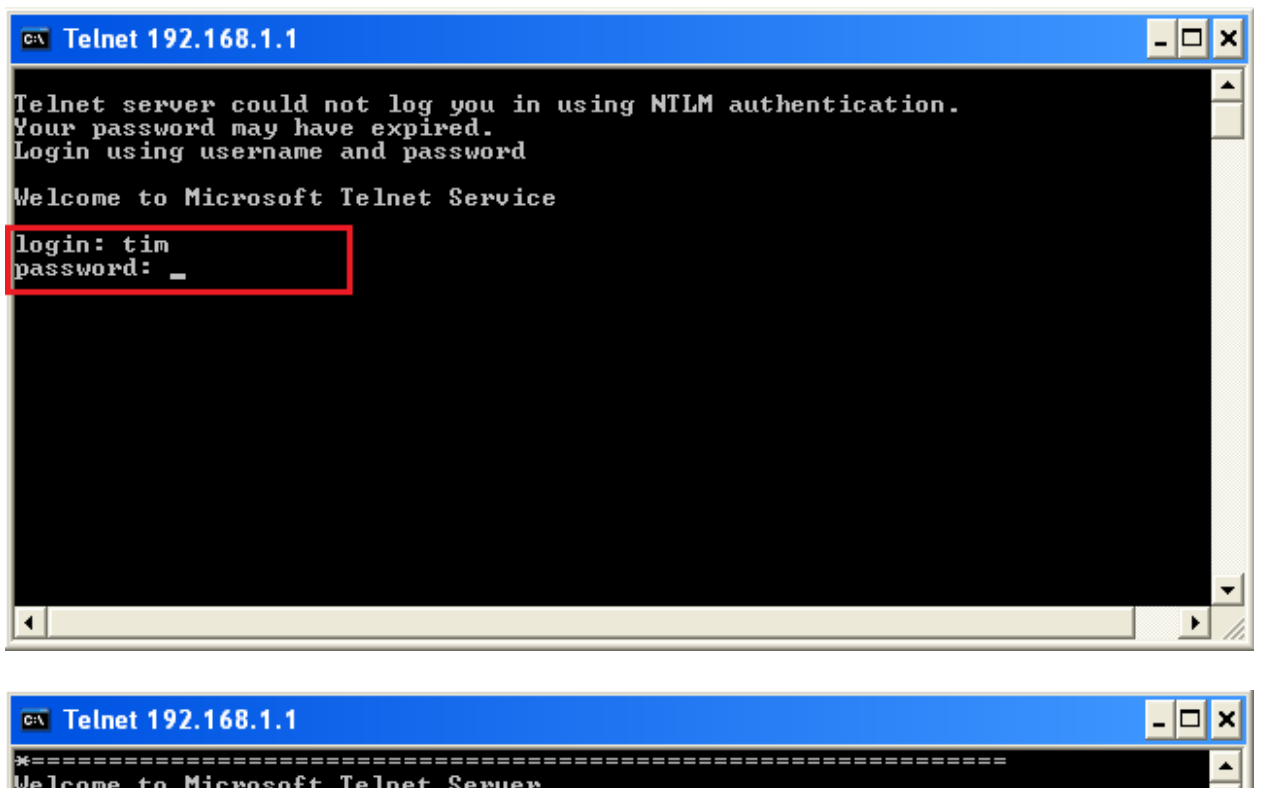

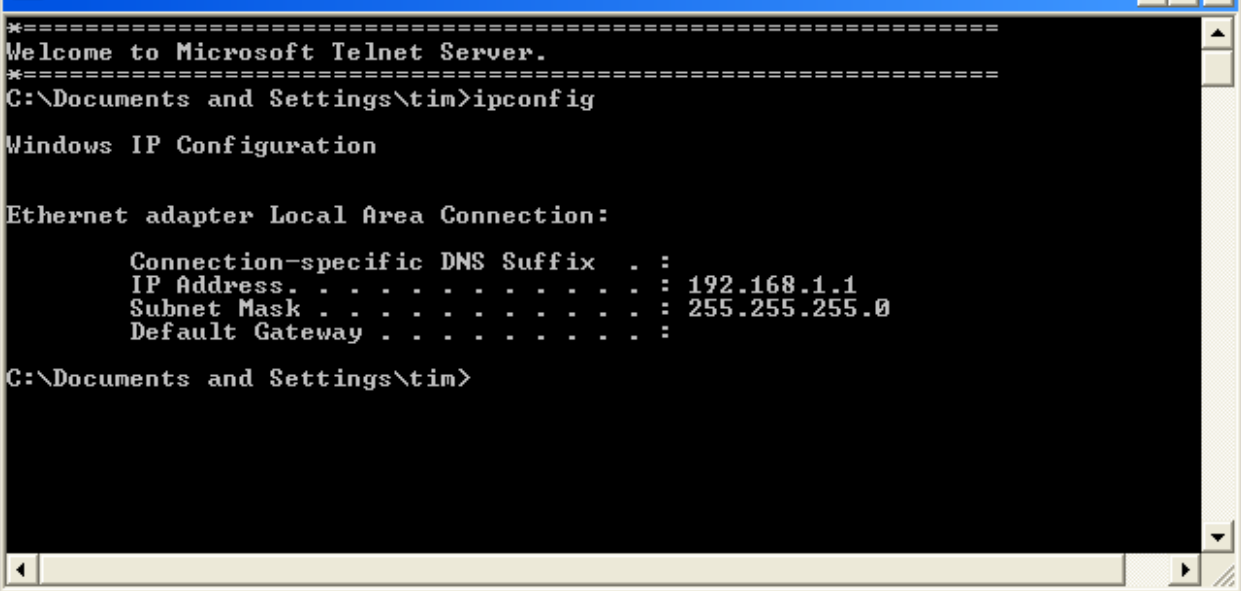

f. Akses menggunakan telnet client pada Linux-client mengunakan perintah **"telnet hostname/ip"**

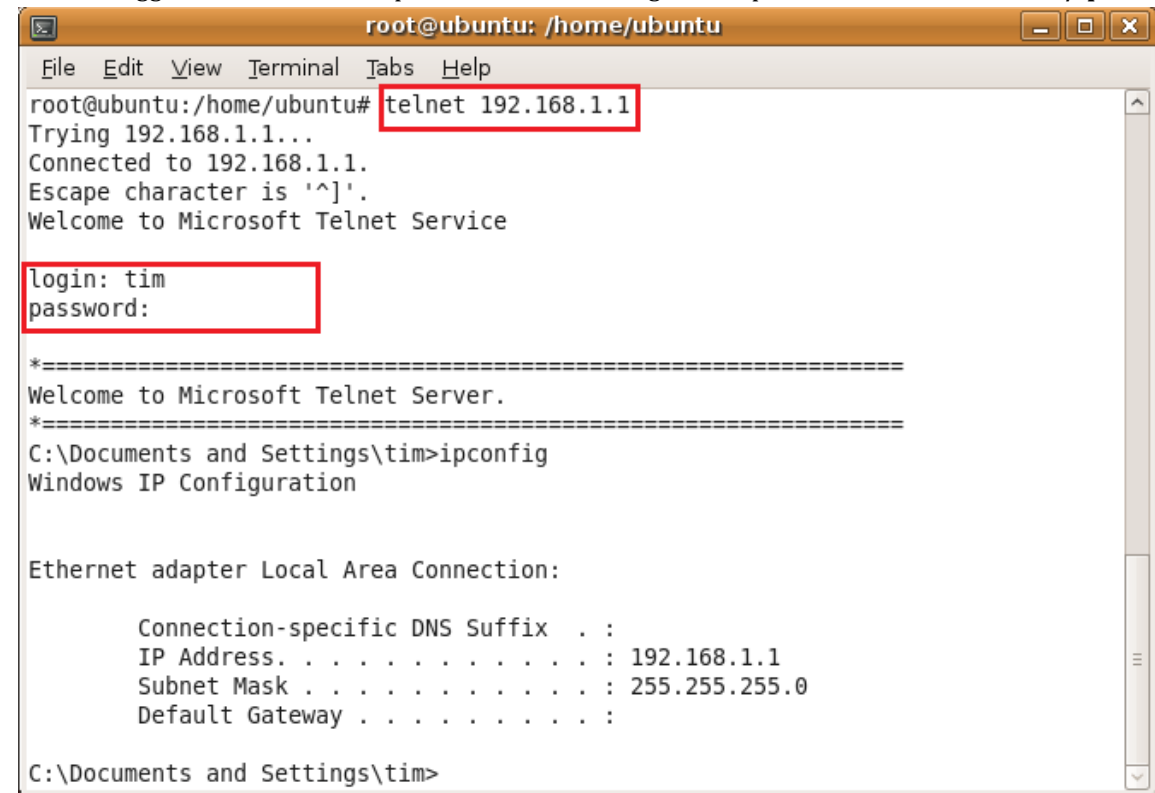

- 3. Melakukan konfigurasi RDC pada Windows (serta melakukan remote access berbasis GUI dengan RDC menggunakan Windows)
	- Windows XP **CALLES AND ASSESS** 192.168.1.2 Windows XP 255 255 255 0 192.168.1.1 (RDC-client) Switch 255 255 255 0 (RDC-server) Windows XP 192.168.1.3 255.255.255.0 (RDC-client)
	- a. Berikut topologi yang akan dibuat

b. Tambahkan user baru untuk dimasukkan ke dalam group **"Remote Desktop Users"**

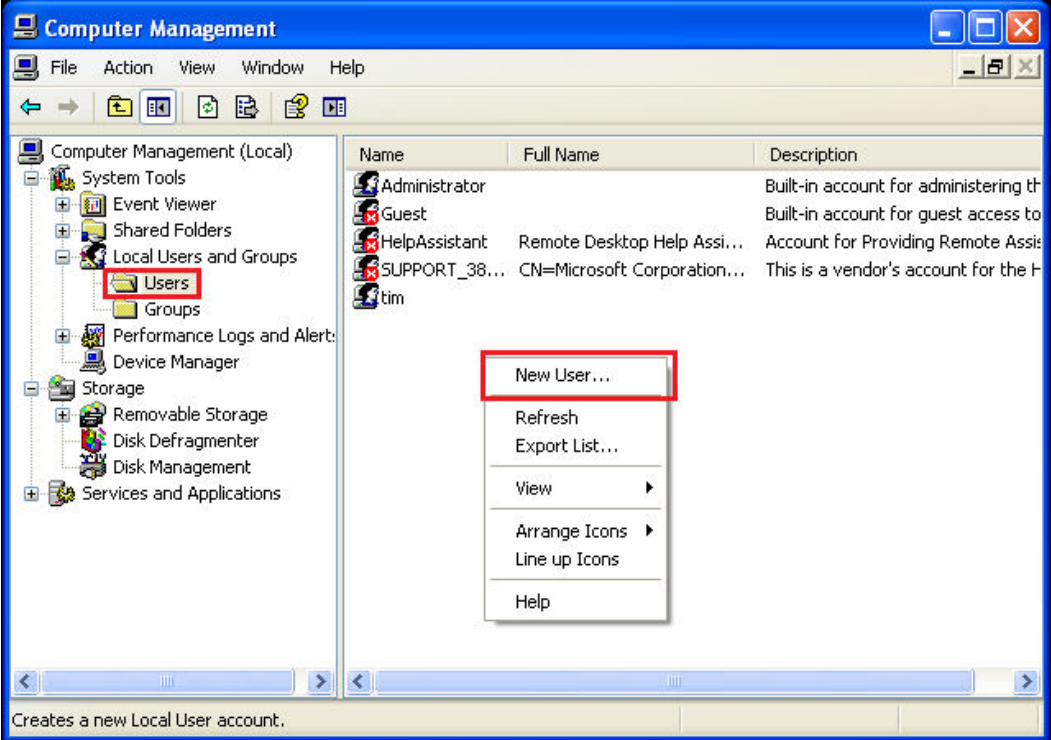

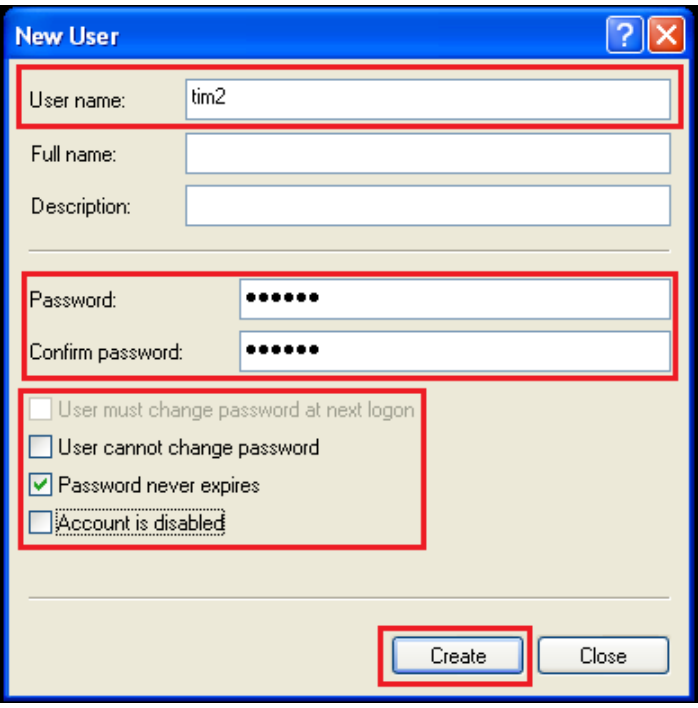

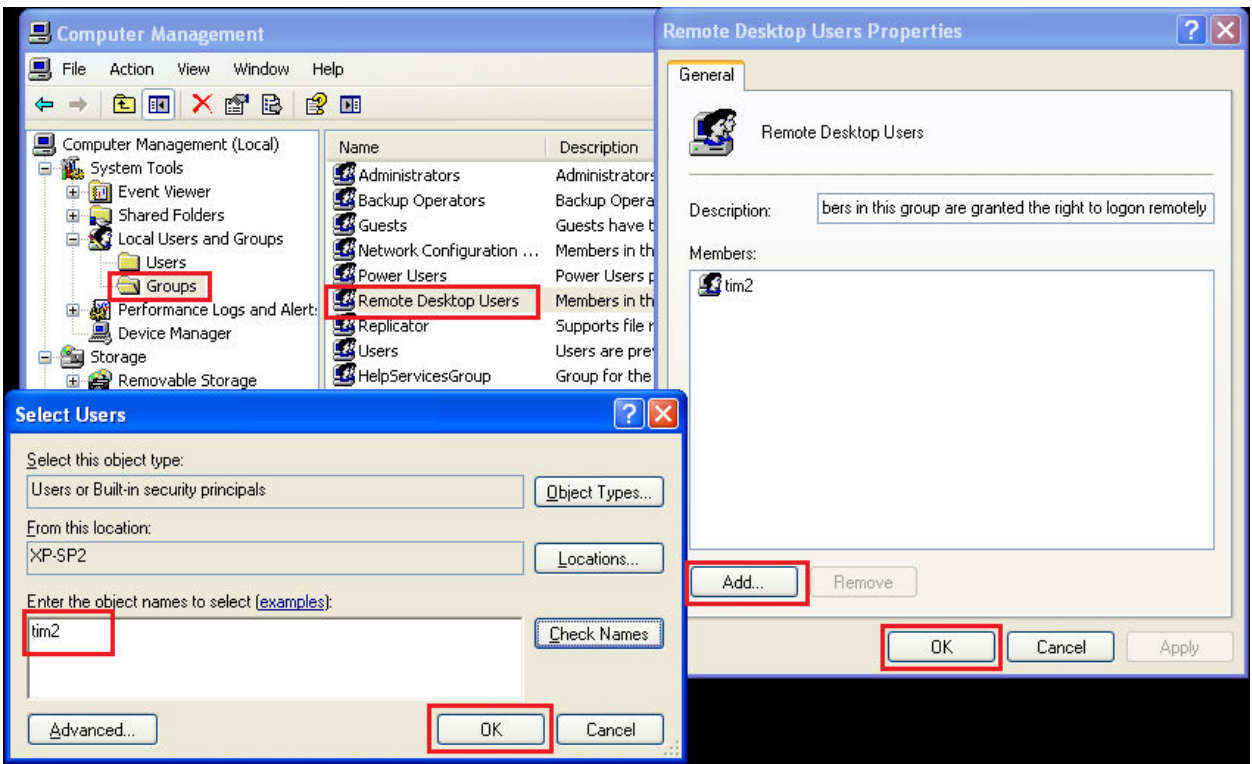

c. Aktifkan RDC dan tambahkan user yang ada dalam group **Remote Desktop Users**

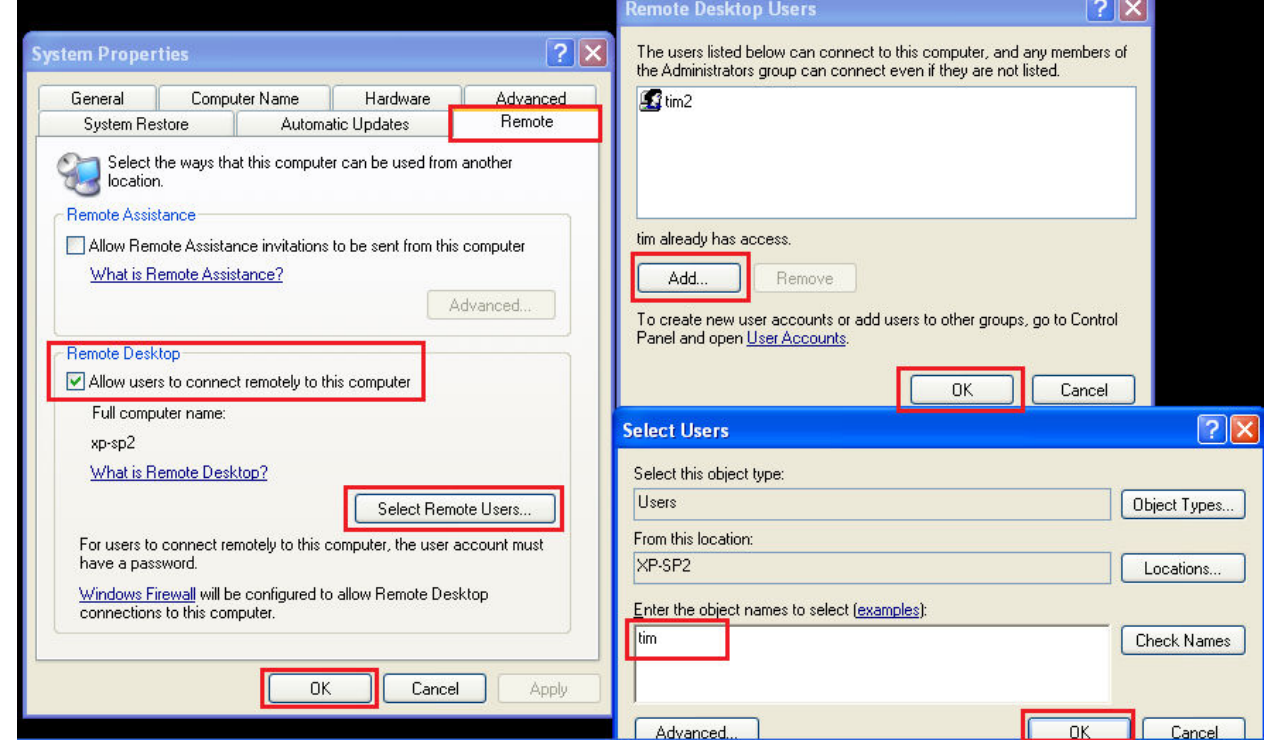

d. Akses RDC lewat windows-client (Remote Desktop Connection bisa diakses dari **Start – All Programs – Accessories – Communications – Remote Desktop Connection**)

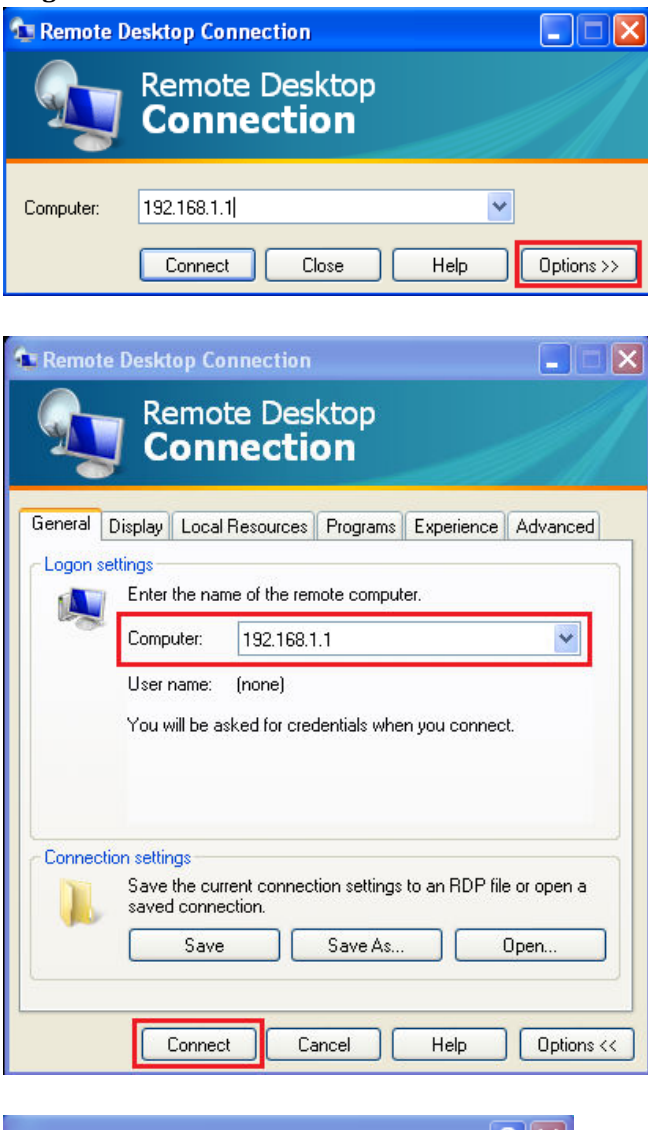

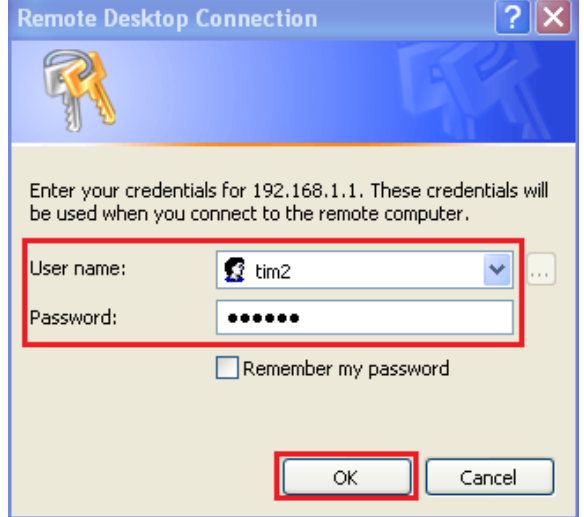

- 4. Melakukan konfigurasi VNC pada Windows dan Linux (serta melakukan remote access berbasis GUI dengan VNC menggunakan Windows)
	- a. Berikut topologi yang akan dibuat

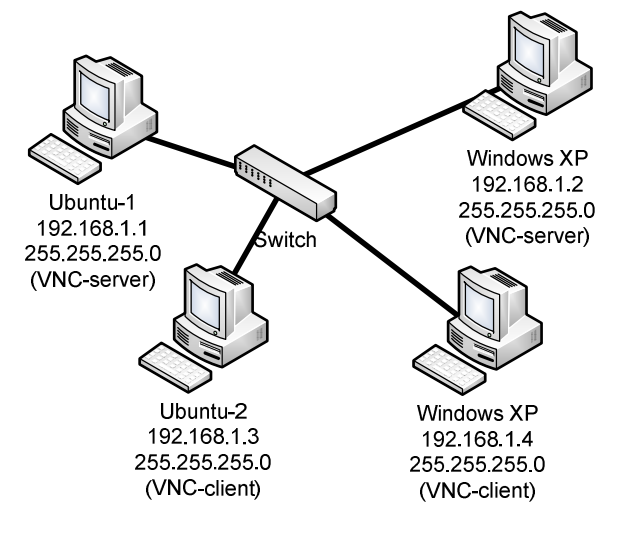

b. Aktifkan VNC Server pada Ubuntu (Remote Desktop Preferences dapat diakses dari **System – Preferences – Remote Desktop** )

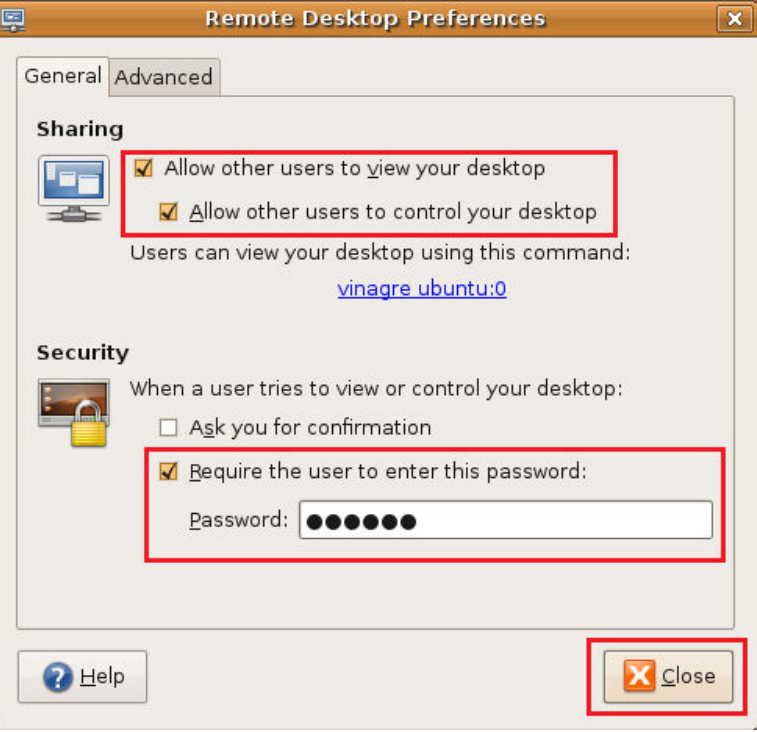

c. Aktifkan VNC Server pada Windows

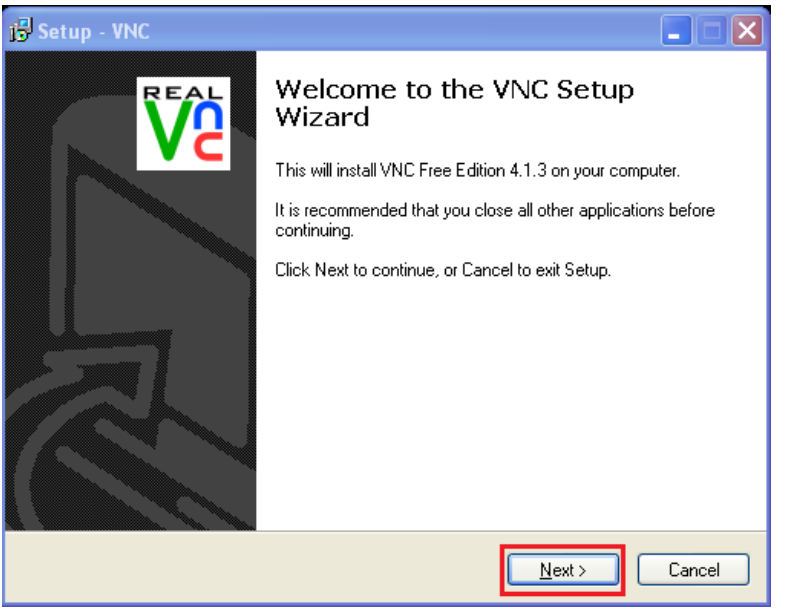

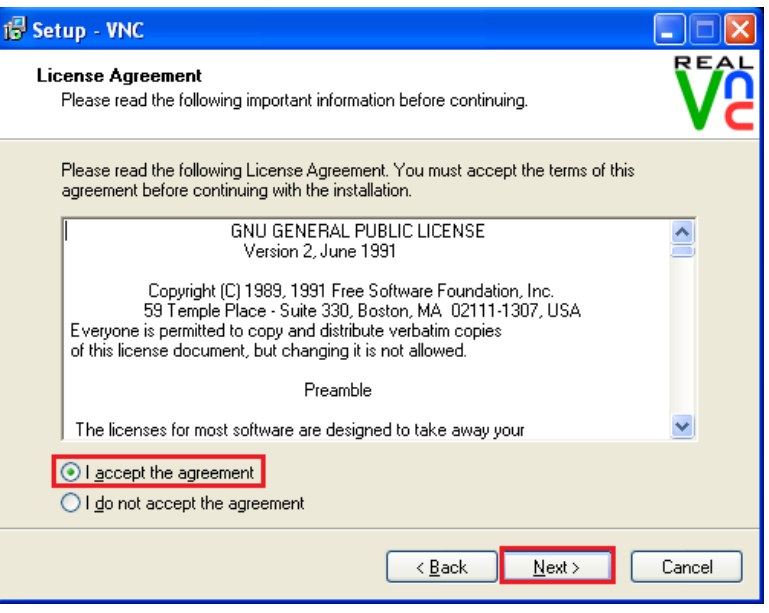

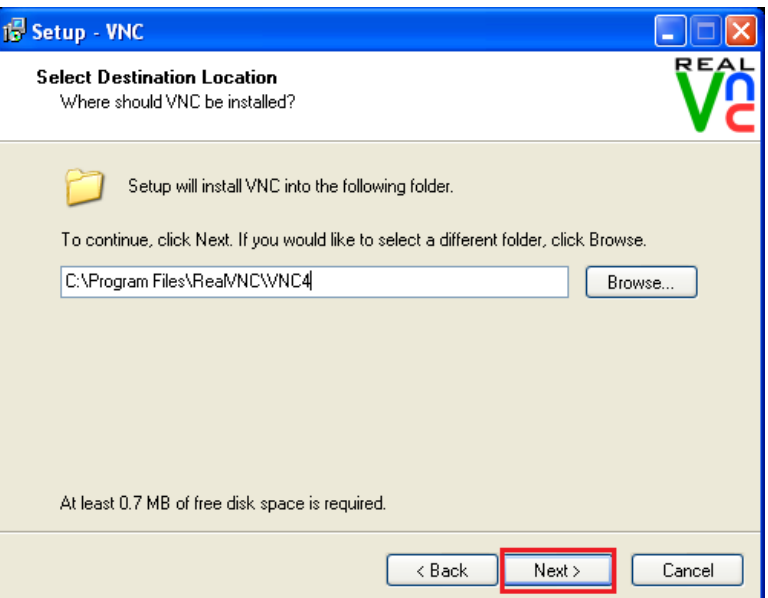

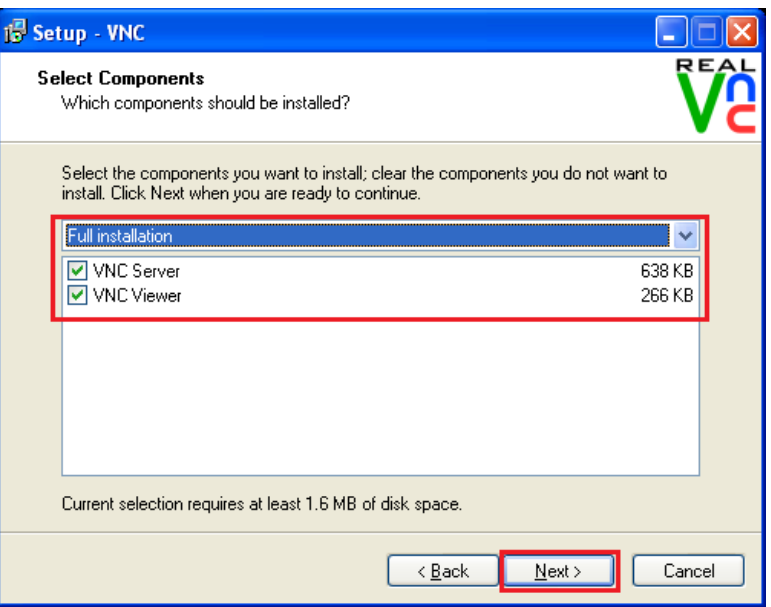

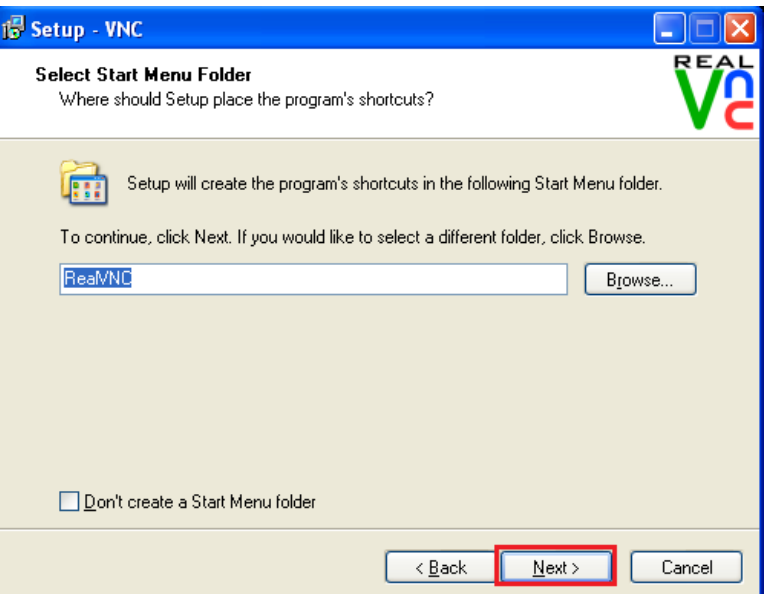

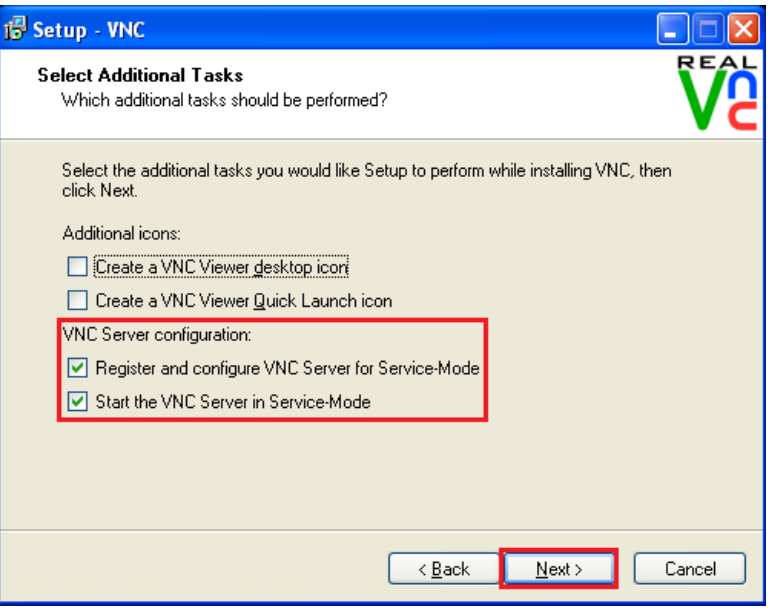

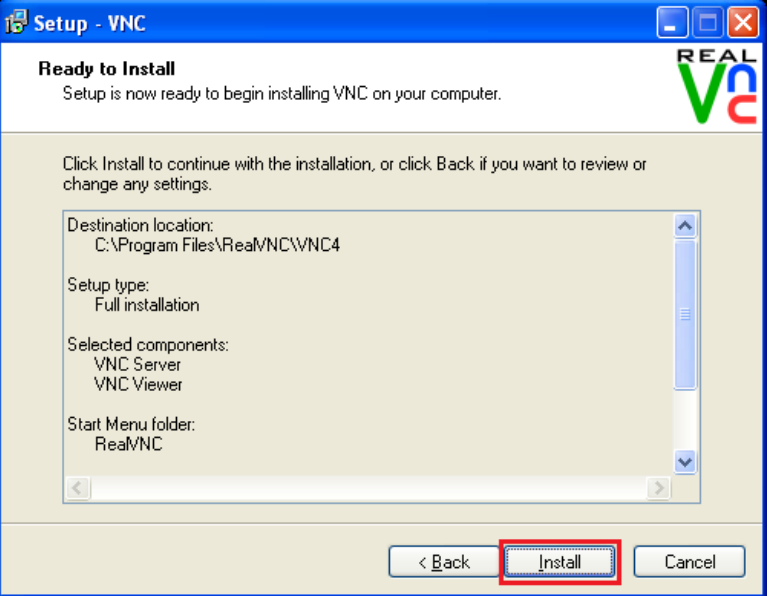

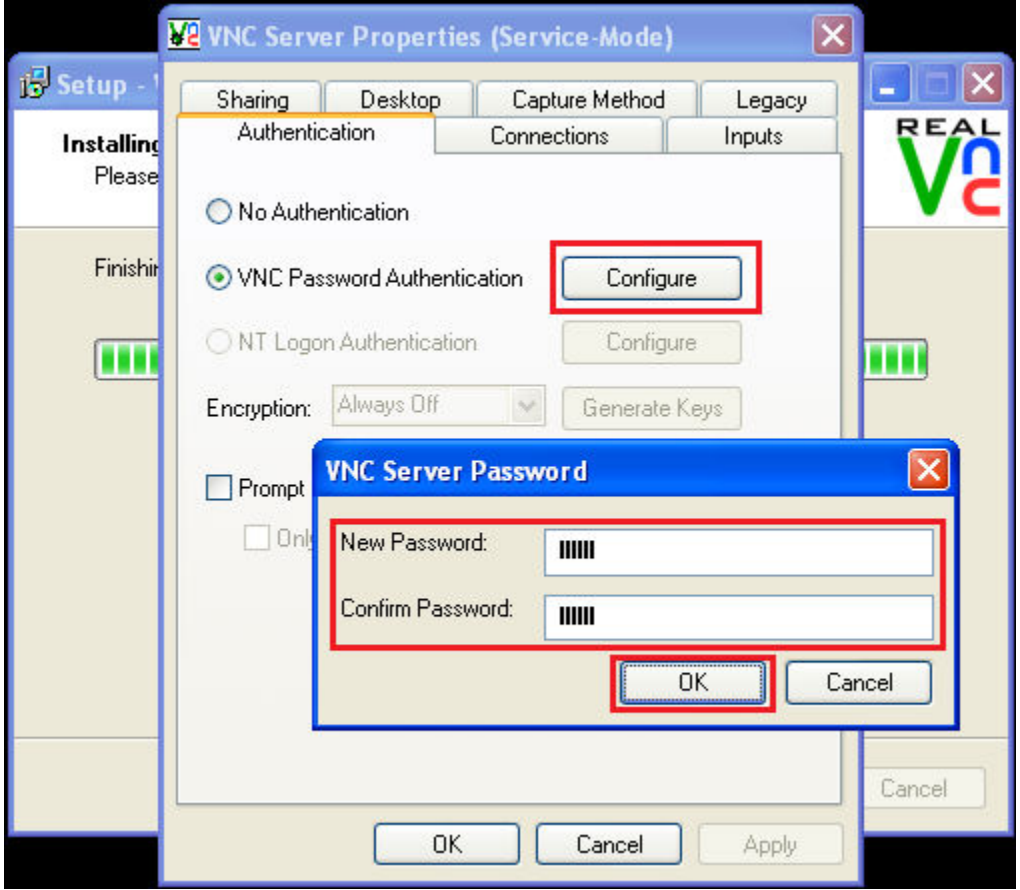

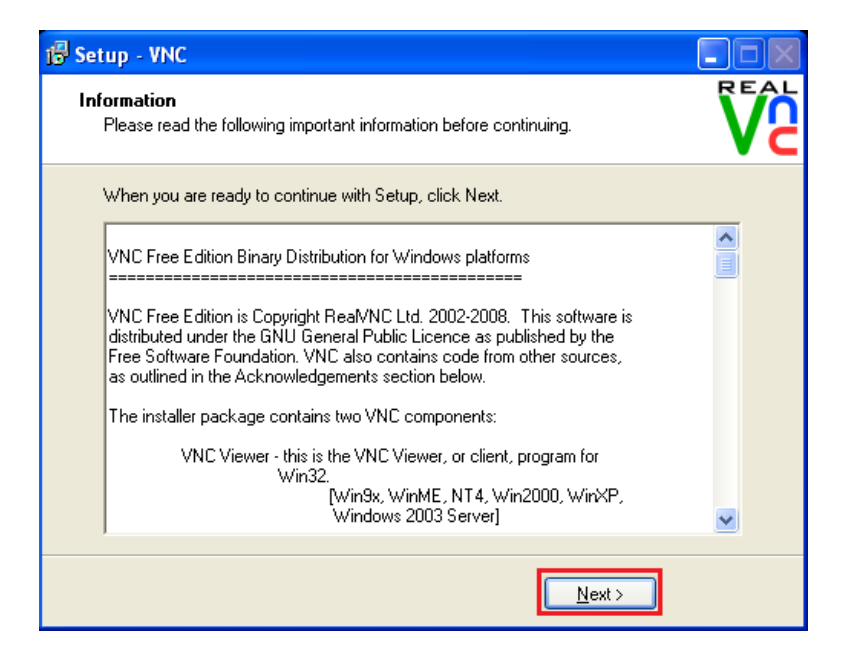

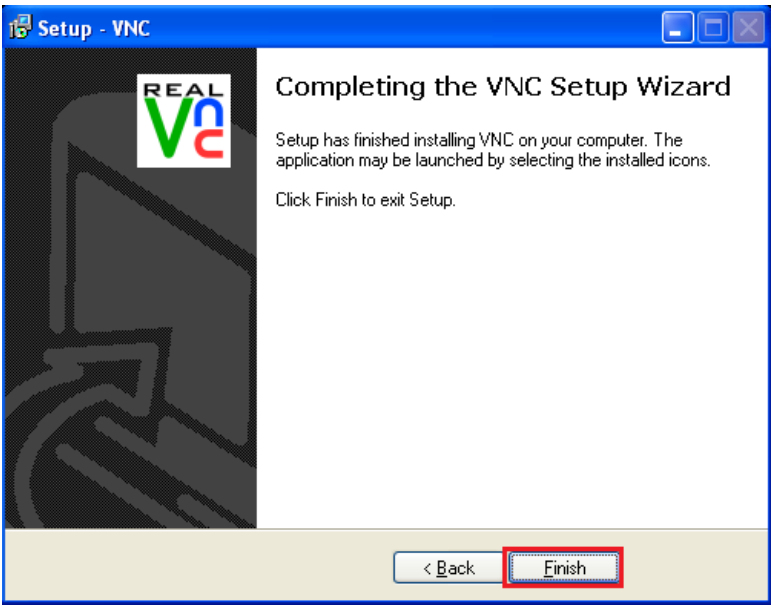

d. Akses melalui VNC Viewer pada windows-client (VNC Viewer dapat diakses dari **Start – All Programs – RealVNC – VNC Viewer 4 – Run VNC Viewer**)

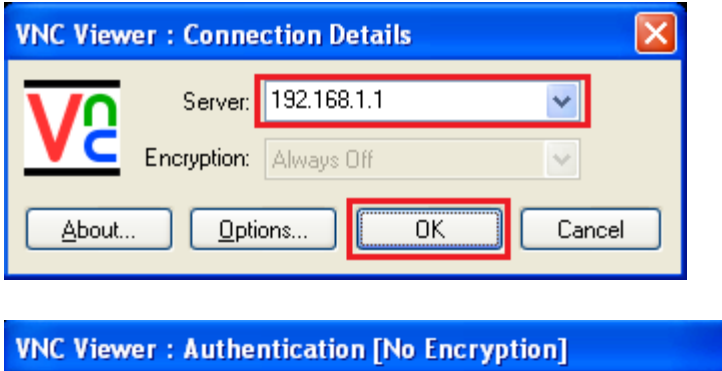

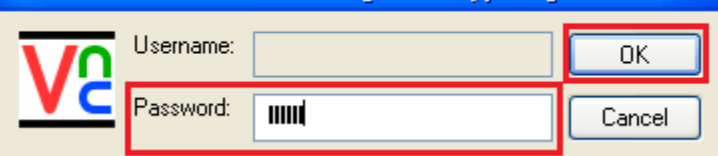

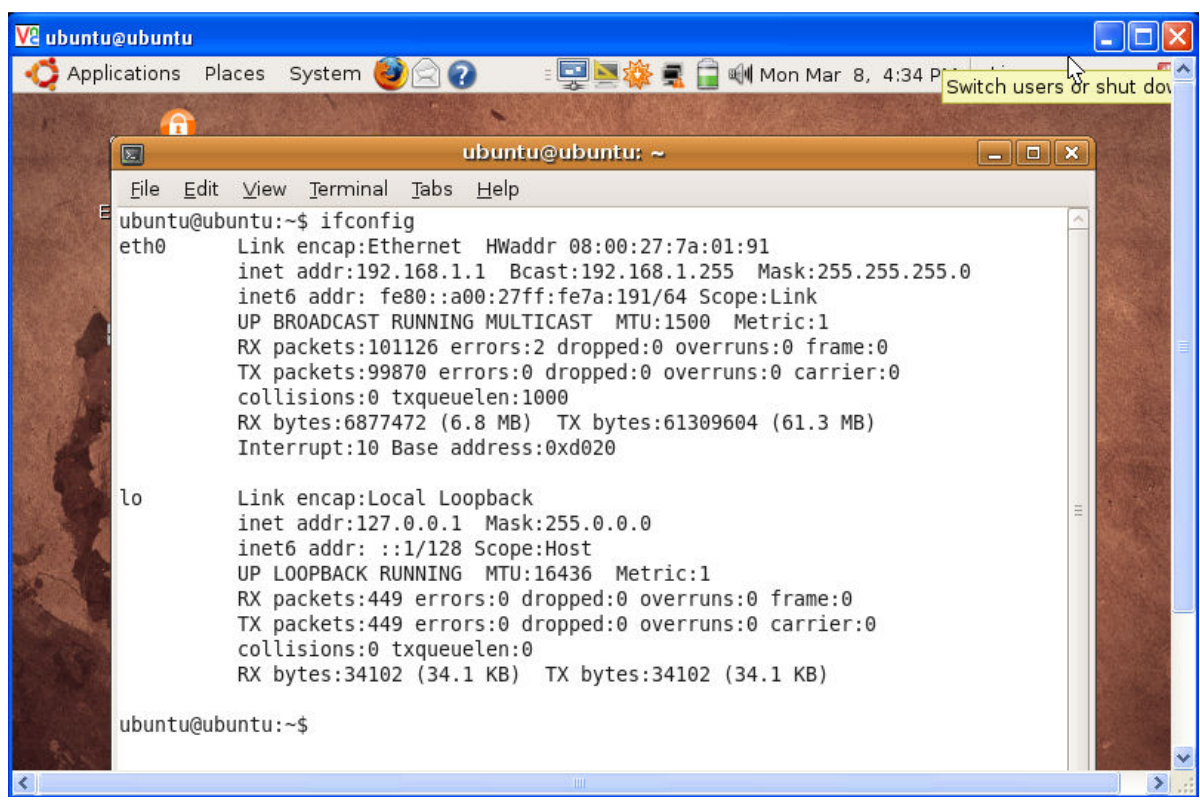

e. Akses melalui Remote Desktop Viewer pada Linux (Remote Desktop Viewer dapat diakses pada **Applications – Internet – Remote Desktop Viewer**)

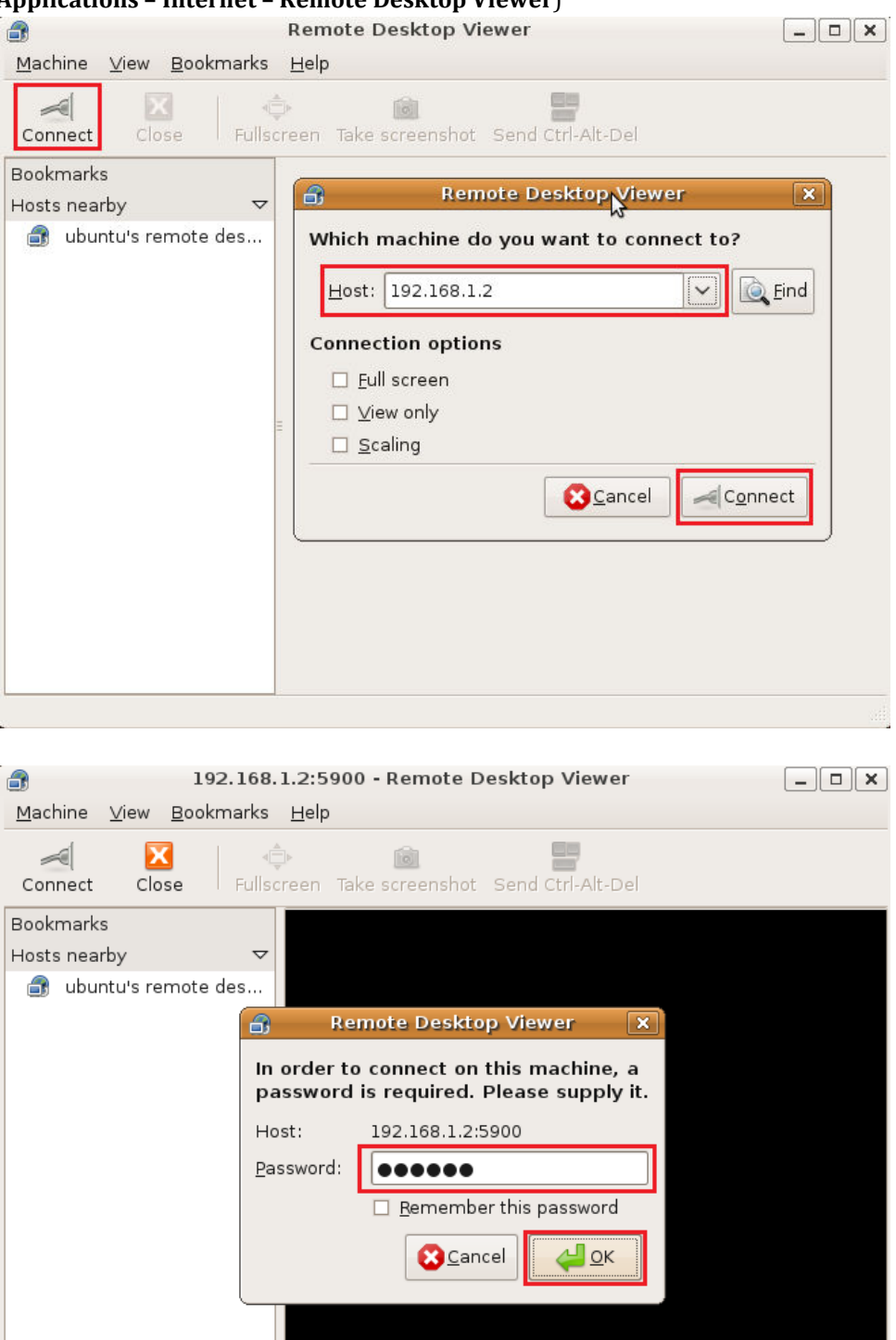

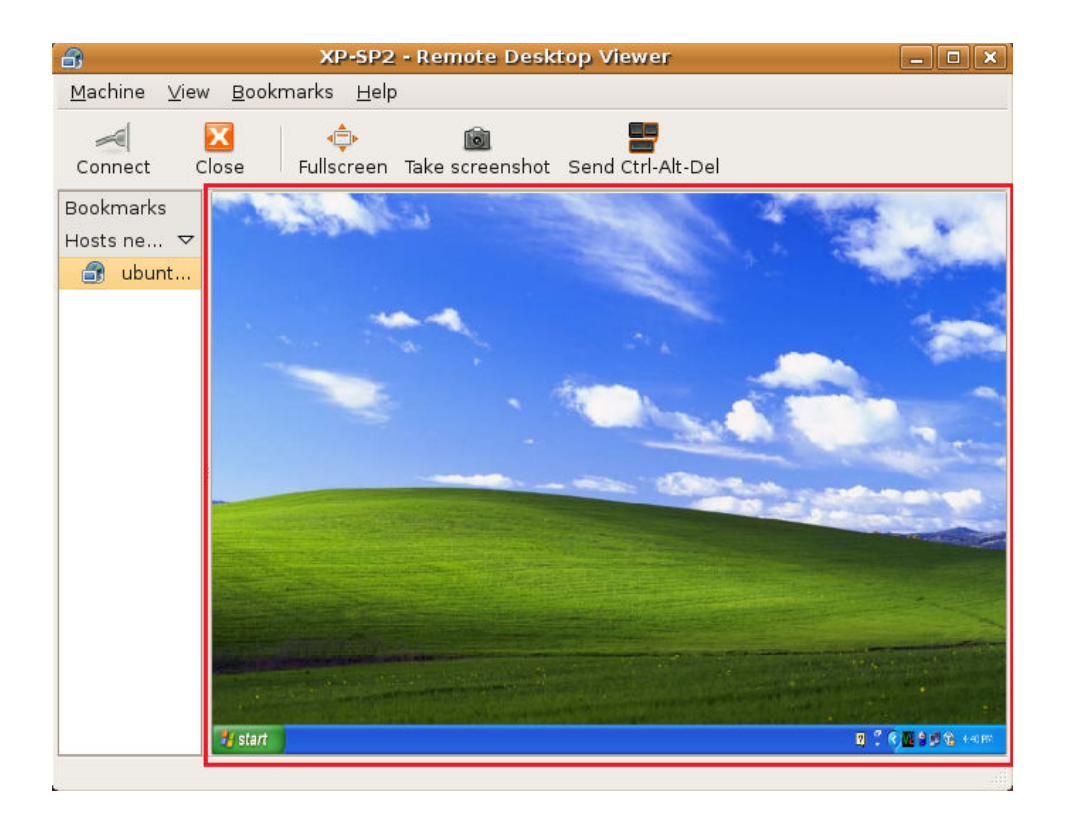